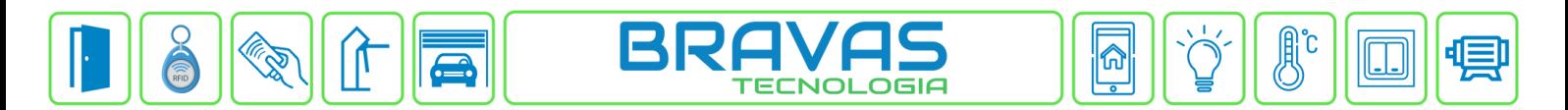

## **Configuração da Leitora SS 3530 MF FACE W Intelbras**

Este manual descreve o cadastro e a configuração do dispositivo SS 3530 MF FACE W Intelbras no Módulo Acesso Programável. Primeiro é necessário configurar o endereço IP do dispositivo na mesma faixa de rede do Módulo Acesso. Exemplo:

Endereço IP do Módulo Acesso: 192.168.1.99

Endereço IP do Dispositivo: 192.168.1.129

As configurações de rede devem ser de acordo com o seu projeto de redes.

## **Etapa 1)**

Com o software do Módulo Acesso aberto, clique em Acessos → Dispositivos IP → Dahua/Intelbras → Cadastrar, conforme imagem abaixo:

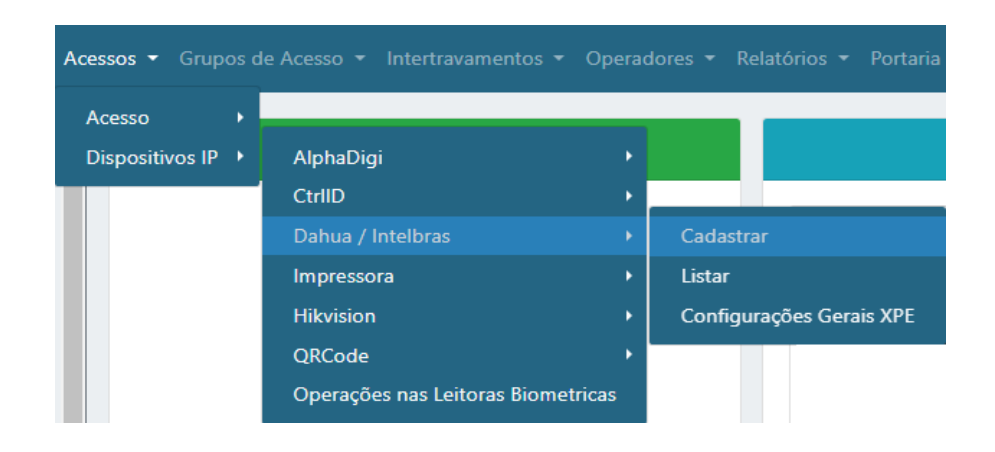

## **Etapa 2)**

Logo após, preencha corretamente os campos e (se necessário) use as opções para incrementar as regras desta leitora

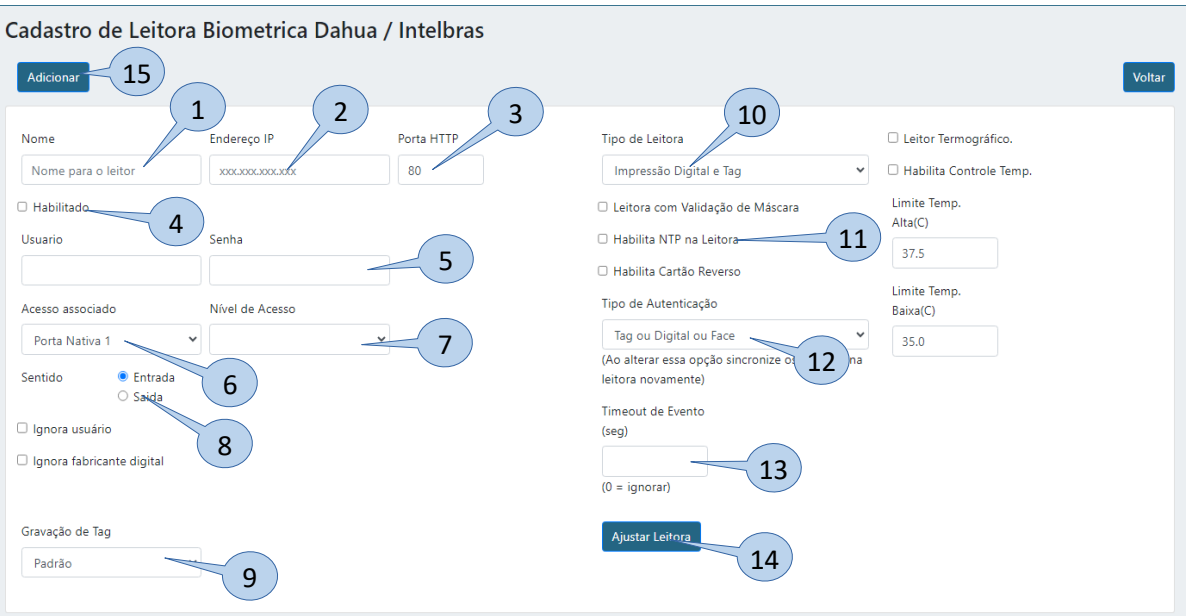

**Bravas Tecnologia Porto Alegre – RS – Brasil [www.bravas.ind.br](http://www.bravas.ind.br/)**

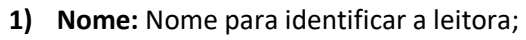

- **2) Endereço IP:** Insira o endereço IP configurado na leitora;
- **3) Porta HTTP:** Porta de comunicação HTTP (padrão: 80);
- **4) Habilitado:** Marque para habilitar;
- **5) Usuário e Senha:** Digite o usuário e senha de administrador da leitora;
- **6) Acesso Associado:** Selecione o acesso em que a leitora será utilizada, ou seja, qual acesso o módulo Bravas a leitora irá acionar;
- **7) Nível de Acesso:** Grupos de acessos a leitora, pode ser um ou nenhum grupo;
- **8) Sentido:** Selecione o sentido de acesso da leitora, entrada ou saída;
- **9) Gravação de tag:** Modo em que ocorrerá a gravação da tag, de forma padrão ou invertida;
- **10) Tipo de Leitora:** Selecione o tipo de dispositivo que deseja, nesse caso, facial;
- **11) Habilita NTP na leitora:** Habilita o protocolo NTP para a sincronização de horário com os dispositivos da rede;
- **12) Tipo de Autenticação:** O tipo de autenticação que a leitora receberá deve ser a mesma indicada neste campo;
- **13) Timeout de Evento:** Configura um tempo para que mostre os eventos ocorridos nesse intervalo;
- **14) Ajustar Leitora:** Obrigatório clicar neste campo para salvar todas as configurações anteriores e garantir a comunicação da leitora com o Módulo Acesso. Deverá aparecer uma janela com a mensagem "Sucesso" se a leitora está comunicando corretamente, caso contrário verifique as configurações e instalações;
- **15) Adicionar:** Adiciona a leitora e suas configurações ao Módulo Acesso;

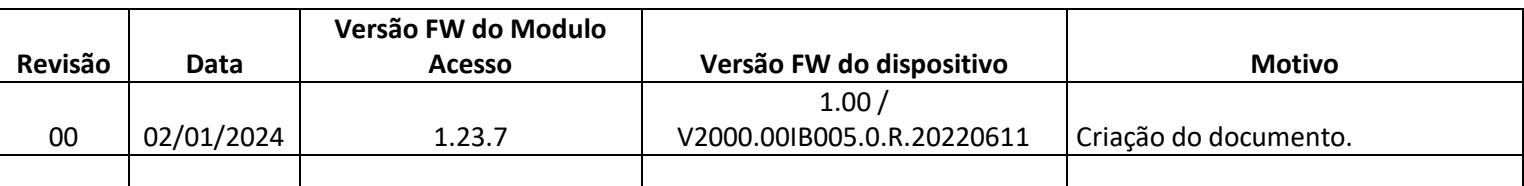